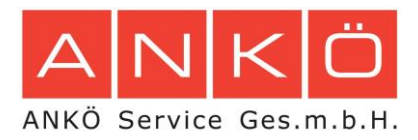

A-1150 Wien | Anschützgasse 1 t+43.1.333.66.66.0 | f+43.1.333.66.66.19 sekretariat@ankoe.at | www.ankoe.at

# **Anleitung für Bieter**

In diesem Dokument werden die wichtigsten Schritte für die erfolgreiche Erstellung einer Signatur auf der Plattform "e-Angebot" (Erweiterung von www.vergabeportal.at) beschrieben und dient als Ergänzung zur allgemeinen Anleitung für Bieter. Weitere Hinweise für die Benützung finden Sie direkt auf der Plattform.

Als Bieter stehen Ihnen unter "e-Angebot" folgende Menüpunkte zur Verfügung:

- 1. **Neues Angebot erstellen:** Erstellen Sie hier ein neues Angebot.
- 2. **Angebot signieren**: Wenn Sie eine Angebotsdatei (zB: "Angebot1.ankx") erhalten, können Sie die Datei unter diesem Menüpunkt hochladen und (zusätzlich) signieren.
- 3. Angebot abgeben: Mit Klick auf "Angebot abgeben" können Sie eine bereits erstellte und signierte Angebotsdatei abgeben.
- 4. **Abgegebene Angebote**: Alle Ihre bisherige abgegeben Angebote

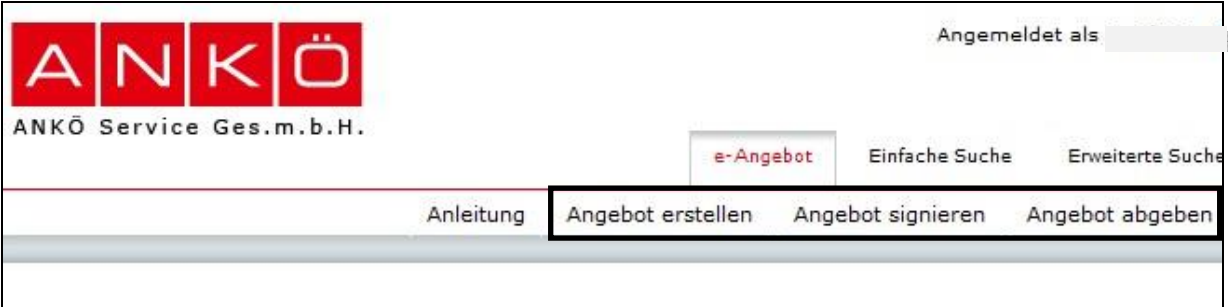

*Abbildung 1: Menü*

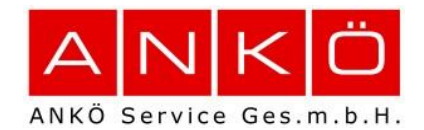

# **Allgemeines zur Erstellung eines Angebotes mit elektronischer Signatur**

Das Angebot muss eine qualifiziert elektronische Signatur enthalten. **"Qualifiziert signiert"** bedeutet: Dem Angebot wurde ein "qualifiziertes Zertifikat" hinzugefügt.

Sie haben zwei Möglichkeiten, eine Signatur zu erstellen:

# **1. Handysignatur (einfachste und kostengünstigste Variante)**

Qualifizierte Signaturen für Ihr Angebot können mit der **Handysignatur** erstellt werden. Nähere Informationen finden Sie unter www.handy-signatur.at.

Die Handysignatur ist kostenfrei und kann folgendermaßen freigeschaltet werden:

- Persönliche Aktivierung bei einer Registrierungsstelle: Eine Liste mit allen Registrierungsstellen finden Sie auf www.handy-signatur.at. **Achtung**: Lichtbildausweis nicht vergessen.
- Über Finanzonline: Unter finanzonline.bmf.gv.at können Sie nach dem Login über "Handy Signatur aktivieren" den Aktivierungsprozess starten. Sie erhalten bei dieser Variante noch per Post einen Aktivierungscode, womit die Aktivierung abgeschlossen wird.
- Online-Aktivierung mit bestehender Bürgerkarte: Sie können Ihr Mobiltelefon unter www.a-trust.at/mobile/Aktivierung.aspx in wenigen Minuten selbst aktivieren.

#### **2. Signaturkarte**

Zur Erstellung der Signatur mittels **Signaturkarte** müssen folgende Voraussetzungen erfüllt werden:

# • **Signaturkarte (Chipkarte)**

Beispiele für Chipkarten mit qualifizierter Signatur sind:

- o Sozialversicherungskarte (e-card) kostenlos
- o Signaturkarte von a-trust (a.sign premium)

Weitere Informationen über Signaturkarten (z.B. Aktivierung) finden Sie unter www.a-trust.at (Menüpunkt "Bürgerkarte) oder unter www.buergerkarte.at.

#### • **Kartenleser**

Sie benötigen ein Chipkartenlesegerät, welches an Ihren PC angeschlossen und in der Bürgerkartenumgebung konfiguriert ist. Kartenleser können in Webshops (z.B.: www.a-trust.at) oder im Elektronikfachhandel erworben werden.

Folgende Kartenleser werden von uns empfohlen:

- o Reiner SCT cyberJack® e-com
- o Reiner SCT cyberJack® pinpad

#### • **Bürgerkartenumgebung**

Zur Erstellung einer Signatur muss eine eigene Software (=Bürgerkartenumgebung) installiert und gestartet werden. Derzeit wird folgende Software unterstützt:

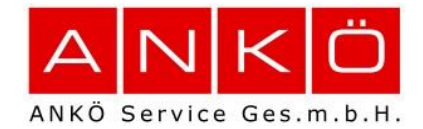

• A.Sign mit Burgerkartenumgebung: Download kostenfrei unter <http://www.a-trust.at/ATrust/asignfullinstaller.aspx>

• trustDesk: Download kostenpflichtig unter www.itsolution.at/digitale-signatur-produkte/desktop/trustDesk.html

#### **Menüpunkt: Neues Angebot erstellen**

Durch Klick auf "Neues Angebot erstellen" (siehe **Fehler! Verweisquelle konnte nicht gefunden werden.**) startet die Erstellung eines neuen Angebotes. Ein Assistent begleitet Sie durch sämtliche notwendigen Punkte. Mit Klick auf "Zurück" bzw. "Weiter" gelangen Sie zum vorherigen bzw. nächsten Schritt (siehe [Abbildung 2\)](#page-2-0).

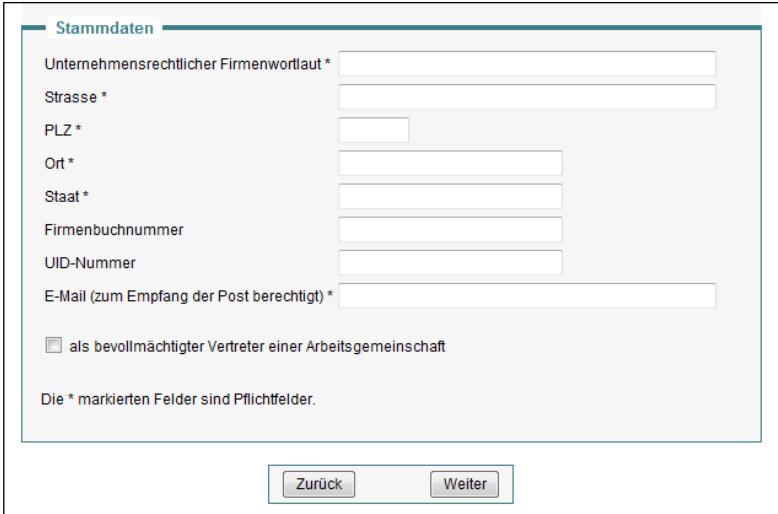

*Abbildung 2: Erste Seite für die Erstellung eines neuen Angebotes*

<span id="page-2-0"></span>Alle mit einem \* gekennzeichneten Felder müssen ausgefüllt werden. Andernfalls wird dieser Teil im Angebotshauptteil mit einem  $\mathsf{\overline{X}}$  markiert (zum Beispiel "Gegenstand der Leistung" in **Fehler! Verweisquelle konnte nicht gefunden werden.**).

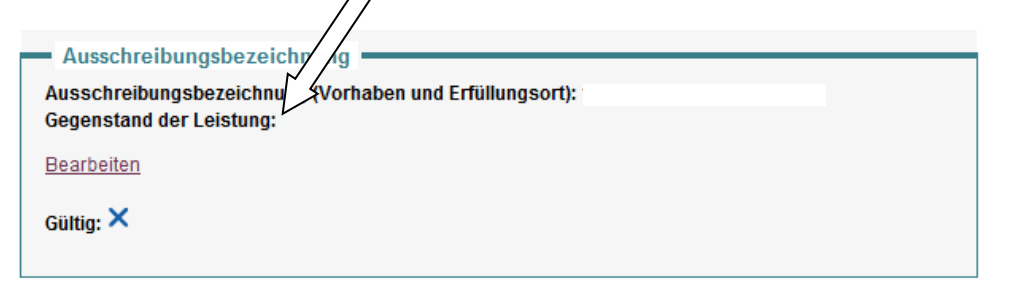

*Abbildung 3 Ausschreibungsbezeichnung (Zweite Seite)*

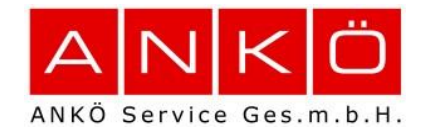

Auf der nächsten Seite wird der Preis für das Angebot eingegeben (siehe **Fehler! Verweisquelle konnte nicht gefunden werden.**).

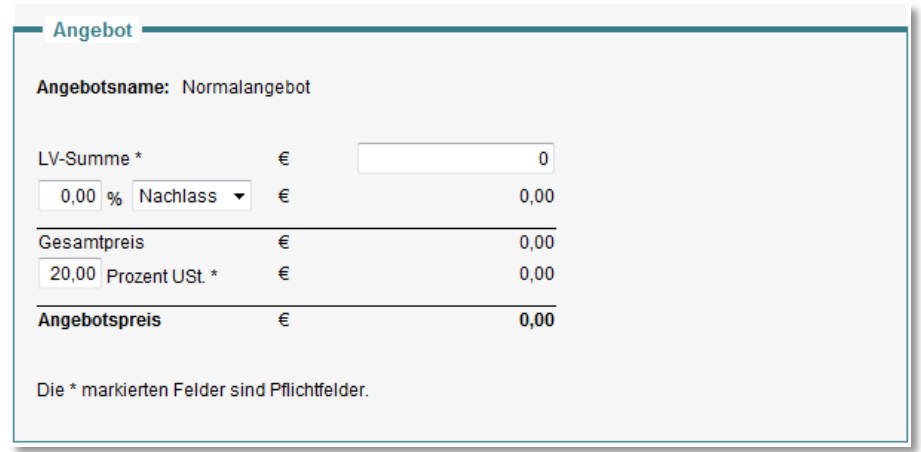

*Abbildung 4: Eingabe des Angebotspreises (Dritte Seite)*

Im vierten Schritt müssen noch Beilagen bzw. Dateien als Angebotsbestandteile dem Angebot hinzugefügt werden.

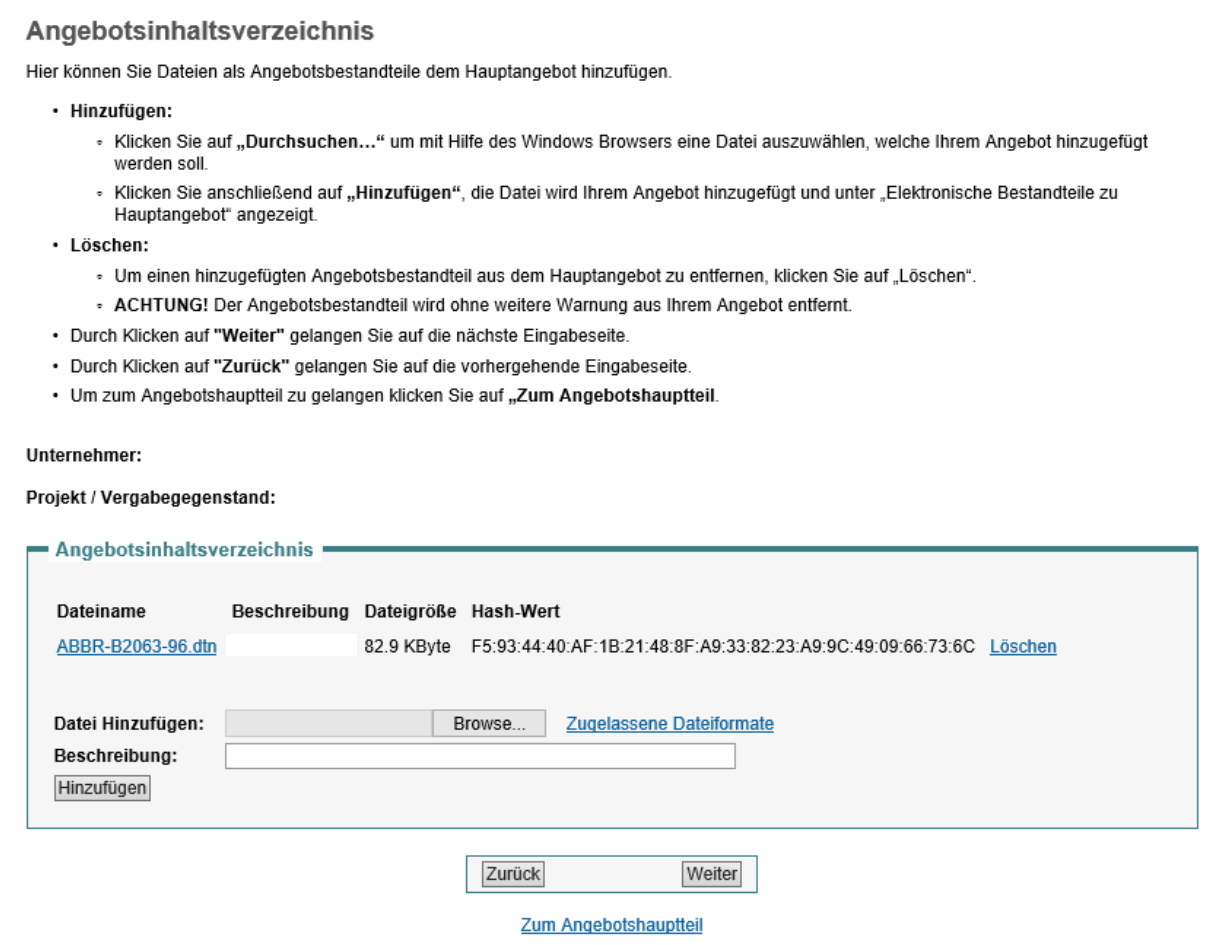

*Abbildung 5*

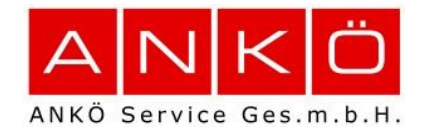

Sind alle Felder ausgefüllt und der jeweilige Teil im Angebotshauptteil mit  $\blacktriangledown$  markiert, kann im letzten Schritt eine Signatur hinzufügt werden. Sind alle Felder nicht ausgefüllt kann keine Signatur hinzugefügt werden (vgl. Button in **Fehler! Verweisquelle konnte nicht gefunden werden.** mit **Fehler! Verweisquelle konnte nicht gefunden werden.**).

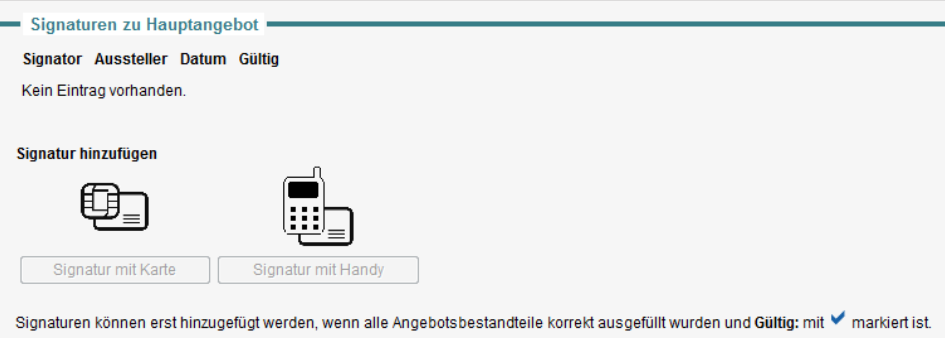

*Abbildung 6: Signatur nicht möglich*

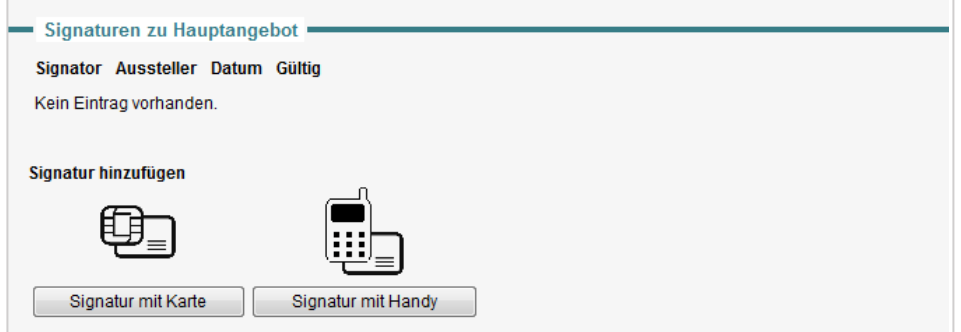

*Abbildung 7: Signatur möglich*

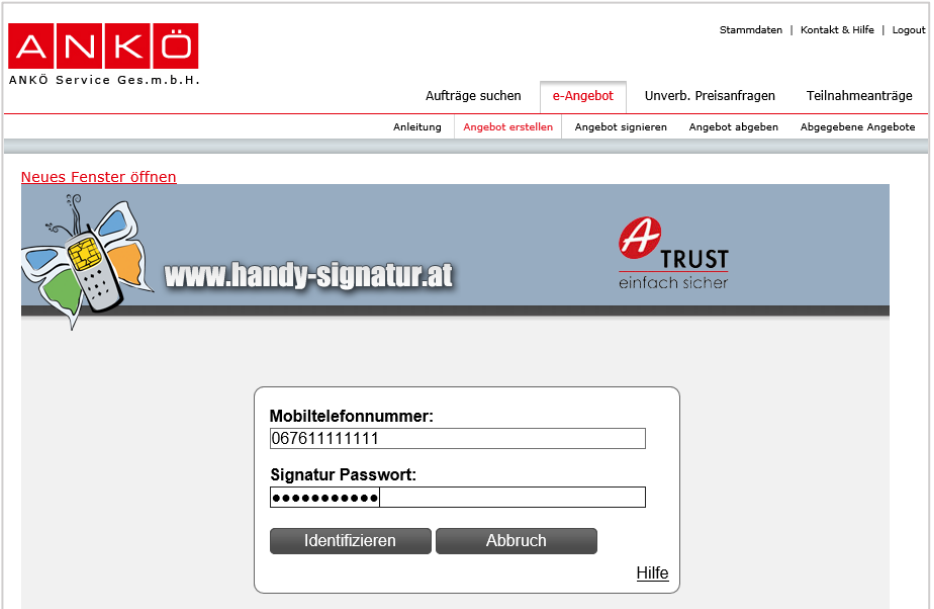

*Abbildung 8: Signatur mit Handysignatur*

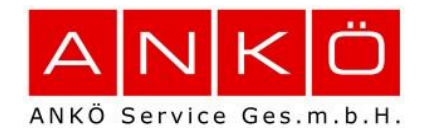

Die eingegebenen Informationen werden **nicht** auf der Plattform gespeichert. Erst im Menüpunkt "Angebot abgeben" (siehe **Fehler! Verweisquelle konnte nicht gefunden werden.**) müssen Sie Ihr Angebot hochladen und abgegeben.

Am Ende können Sie die Angebotsdatei (enthält sämtliche Informationen zum Angebot) Angebot1.ankx downloaden und lokal auf Ihrem PC speichern. Am besten wählen Sie beim Abspeichern sofort eine andere, nicht generische Dokumentname (z.B. "AusschreibungDokID4711.ankx).

**ACHTUNG**: Der Dateiname darf keine Umlaute oder Sonderzeichen  $(\ddot{A} \ddot{a} \ddot{O} \ddot{O} \ddot{U} \ddot{B} \ddot{O} \ddot{C})$  ( $\ddot{A} \ddot{B} \ddot{O} \ddot{O} \ddot{O} \ddot{O} \ddot{O} \ddot{C})$  and  $\ddot{A} \ddot{B} \ddot{O} \ddot{O} \ddot{O} \ddot{O} \ddot{O} \ddot{O} \ddot{D} \ddot{O} \ddot{C})$  ( $\ddot{A} \ddot{B} \ddot{O} \ddot{O} \ddot{O} \ddot{O} \ddot{O} \$ sein.

# **Menüpunkt: Angebot abgeben**

Wenn Sie eine Angebotsdatei erfolgreich erstellt, signiert und auf lokalen PC heruntergeladen/gespeichert haben, können Sie diese Angebotsdatei nun abgeben. Mit Klick auf "Angebot abgeben" (siehe **Fehler! Verweisquelle konnte nicht gefunden werden.**1) kommen Sie zur Auswahl der verfügbaren Vergabeverfahren. Wählen Sie das Verfahren aus, für welches Sie ein signiertes Angebot abgeben möchten und (siehe [Abbildung 9: Ausschreibung auswählen\)](#page-5-0) und klicken Sie auf Button "Angebot für die gewählte Ausschreibung abgeben".

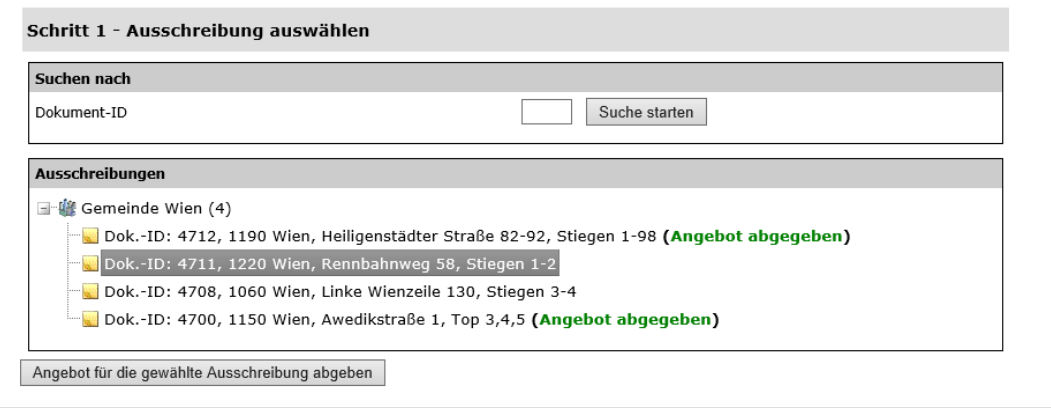

*Abbildung 9: Ausschreibung auswählen*

<span id="page-5-0"></span>Im nächsten Schritt (siehe [Abbildung 10\)](#page-6-0) wählen Sie die .ankx Angebotsdatei die Sie soeben erstellt haben aus und klicken auf Button "Weiter".

**ACHTUNG**: Der Dateiname darf keine Umlaute oder Sonderzeichen (ÄäÖöÜüß,.!?'"§\$%&/()[]\~#\*<>|) etc.) enthalten und darf maximal 150 Zeichen lang sein.

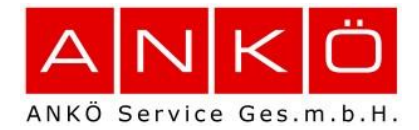

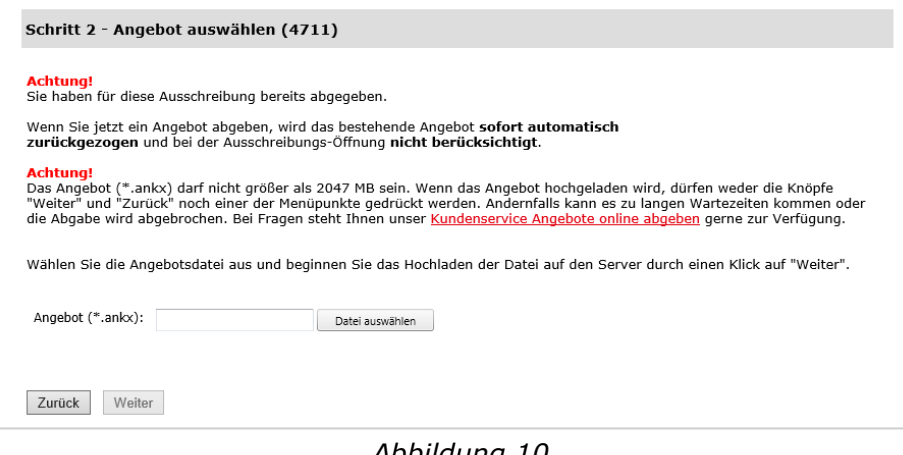

*Abbildung 10*

<span id="page-6-0"></span>Anschließend erfolgt eine Prüfung der Datei und der aufgebrachten Signatur(en). Ist die Prüfung erfolgreich, kann die Abgabe abgeschlossen werden und das Abgabeprotokoll wird angezeigt. Dieses können Sie abspeichern oder ausdrucken und als Beleg zur erfolgreichen Abgabe zur Angebotsöffnung mitnehmen.

Ihre bereits Abgegeben Angebote finden Sie unter dem Menüpunkt "Abgegebene Angebote" (siehe [Abbildung 11\)](#page-6-1).

| Stammdaten   Kontakt & Hilfe   Logout<br>ANKÖ<br>ANKÖ Service Ges.m.b.H. |                     |              |                                |                      |                       |                        |
|--------------------------------------------------------------------------|---------------------|--------------|--------------------------------|----------------------|-----------------------|------------------------|
|                                                                          |                     |              | Aufträge suchen                | e-Angebot            | Unverb. Preisanfragen | Teilnahmeanträge       |
|                                                                          |                     |              | Angebot erstellen<br>Anleitung | Angebot signieren    | Angebot abgeben       | Abgegebene Angebote    |
|                                                                          |                     |              |                                |                      |                       |                        |
| Abgegebene Angebote                                                      |                     |              |                                |                      |                       |                        |
| Auss.-ID                                                                 | Angebotsfrist       | Auss.-Status | Abgabedatum                    |                      |                       |                        |
| 4712                                                                     | 28.11.2013 01:29:00 | Gestartet    | 04.09.2013 12:24:36            | Abgabe-<br>protokoll | Zurückziehen          | Öffnungs-<br>protokoll |

*Abbildung 11*

# <span id="page-6-1"></span>**Ansprechpersonen für weiterführende Fragen:**

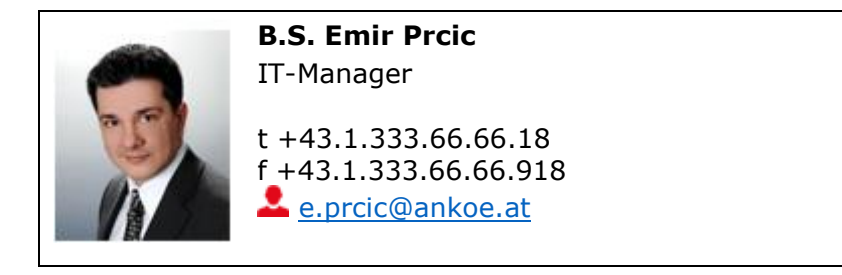